# **How to install and connect to**

**Virtual Private Network(VPN)**

**For Mac OS X**

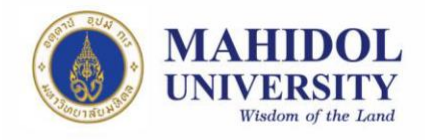

## 1. **Step of install with VPN Software**

1.1The VPN Installer Software (Pulse Secure) may download from IT website (URL:

[http://www.muit.mahidol.ac.th](http://www.muit.mahidol.ac.th/))

Then click on VPN@Mahidol **→** Download VPN Software; As picture number1

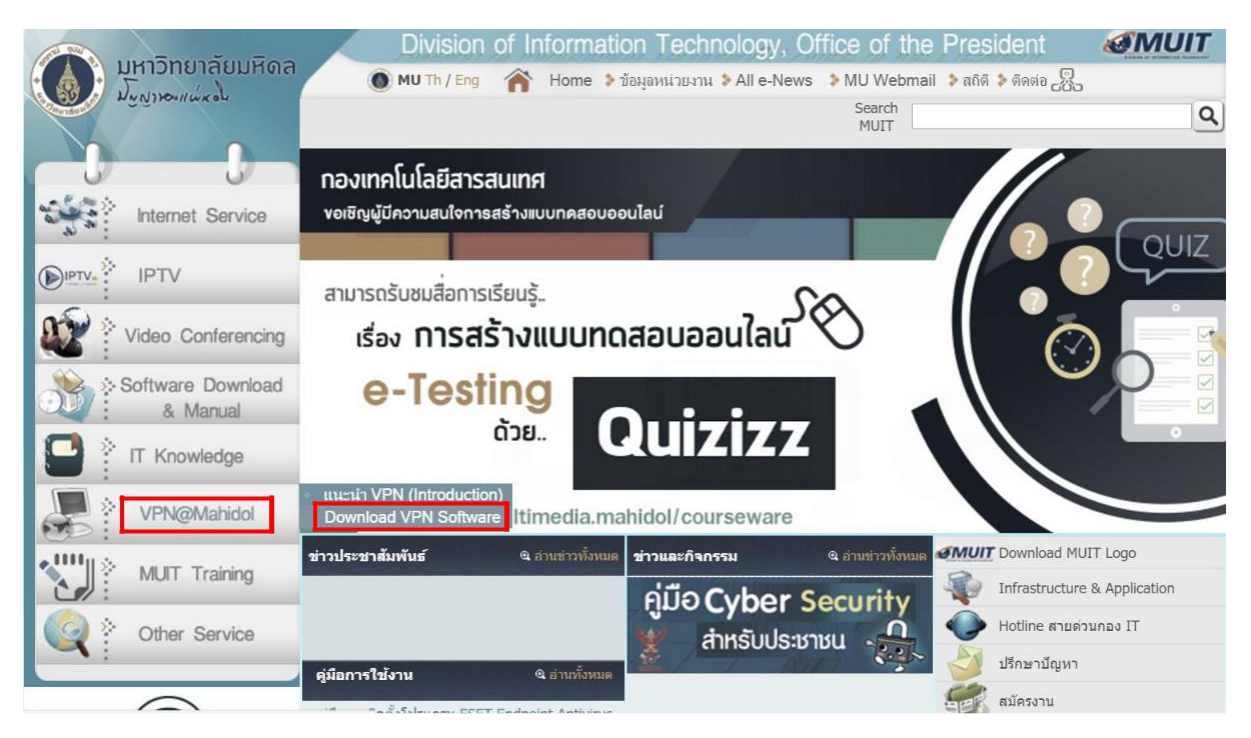

**Picture 1**

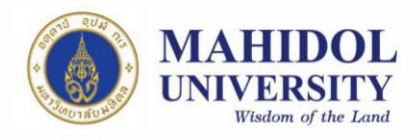

1.2 Choose download Mac OS (Picture 2)

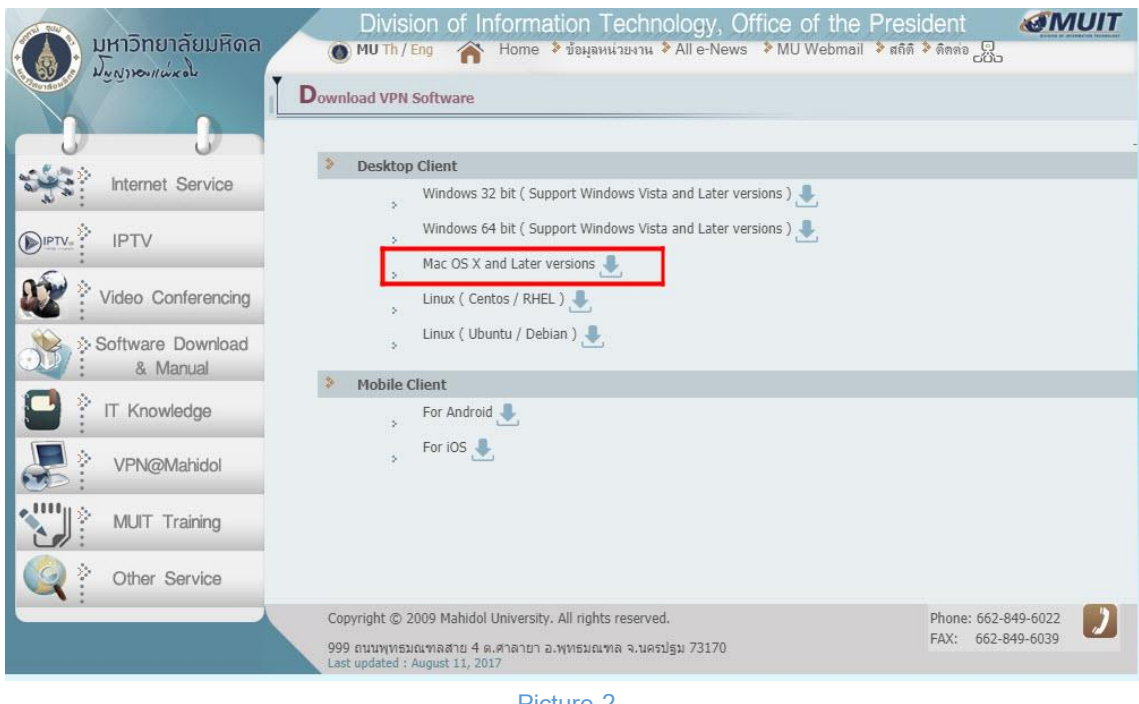

- **Picture 2**
- 1.3 You may find the install by searching the VPN Software' installer (Pulse Secure)

that you had downloaded by clicking on finder  $\left| \frac{1}{x} \right|$  at the bottom of your screen and type "Pulse Secure" as picture 3 below or click on "PulseSecure.dmg" where you placed it after download.

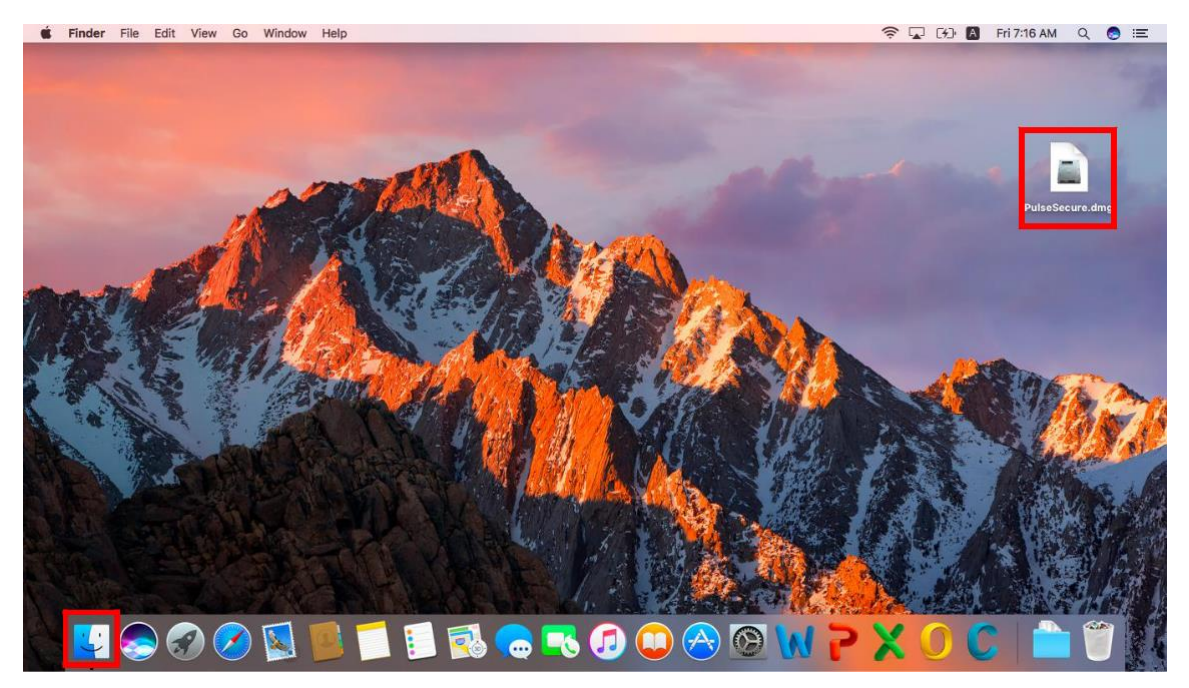

**Picture 3**

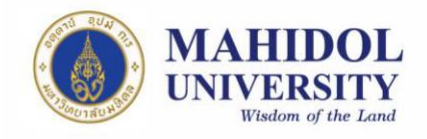

1.4 Then double click on "PulseSecure.pkg", you may see as picture 4, click Install (picture 5), then also click Continue (Picture 6). If you have security code on your Mac, it may pop up as picture 7. You may wait until it finish, then click finish.

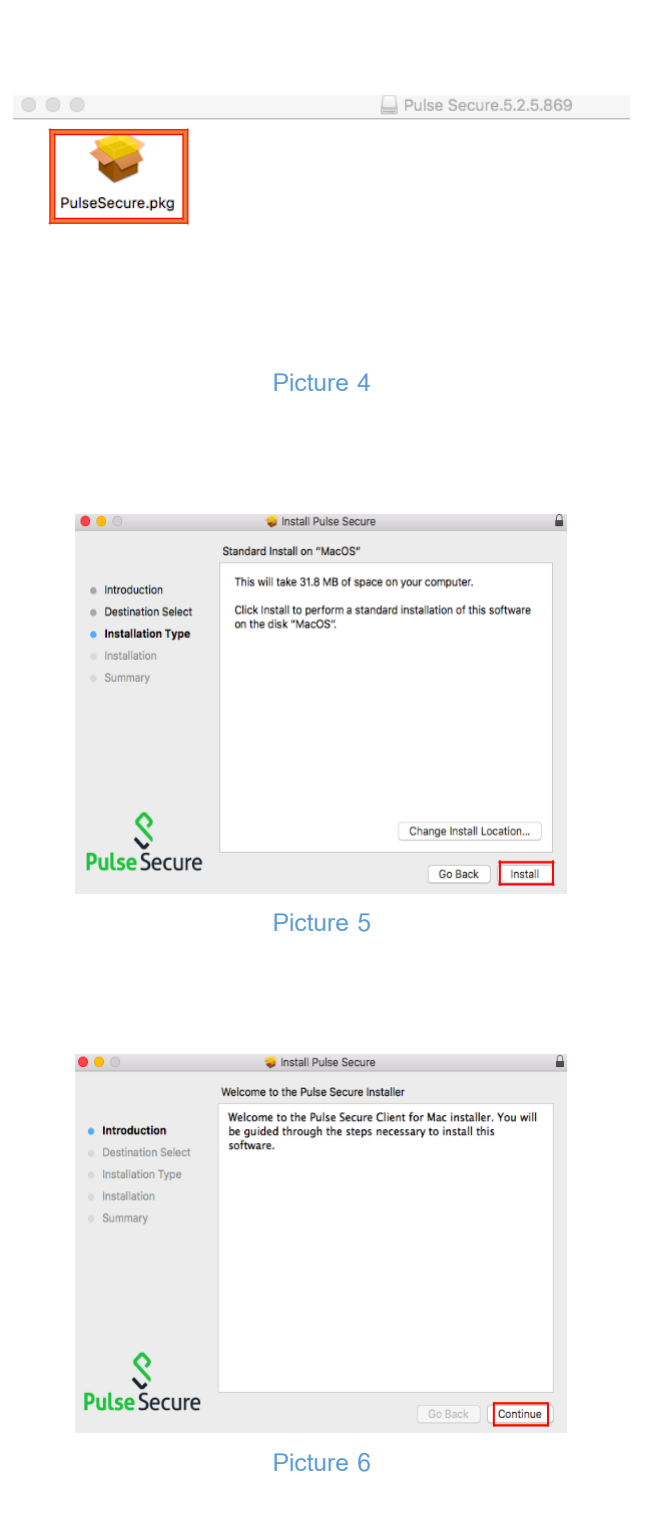

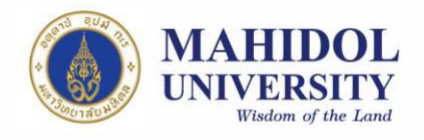

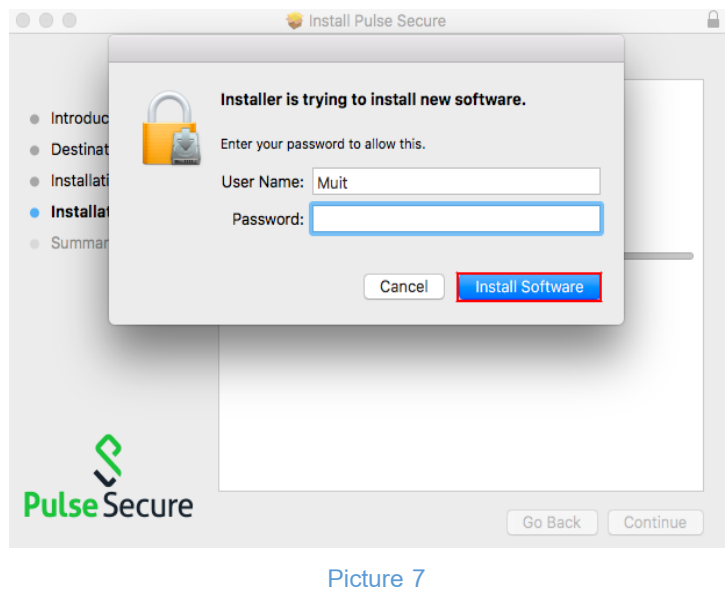

1.3 You may find program by "Search" at the top of the screen and type

Pulse Secure (Picture 8 and 9), in case you cannot find it on the screen.

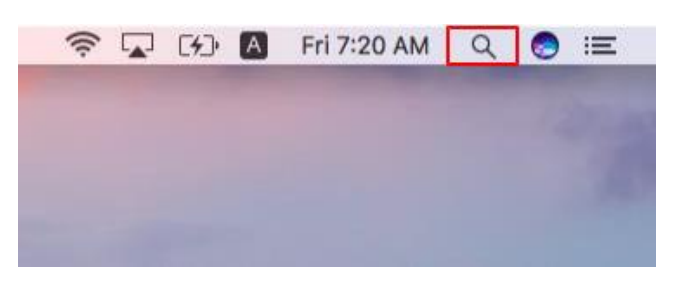

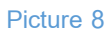

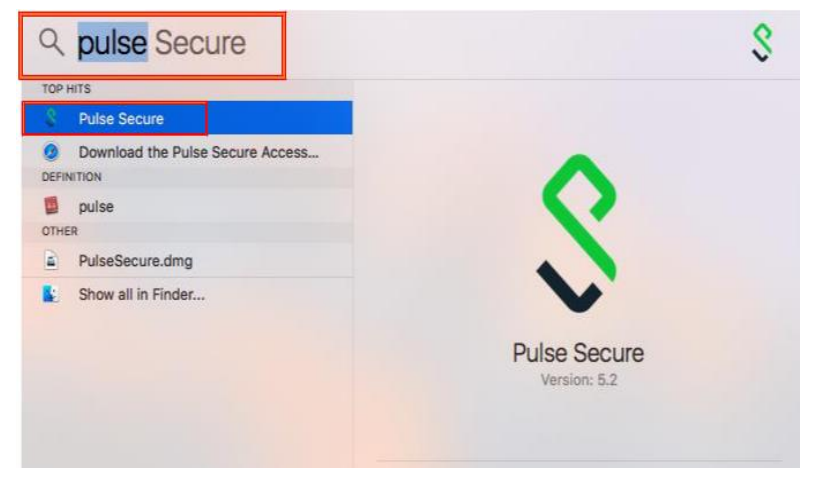

**Picture 9**

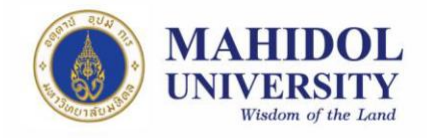

- **2. How to use VPN with Pulse Secure**
	- 2.1 After installing, you may run the program, then click "+" for add

connection (Picture 10)

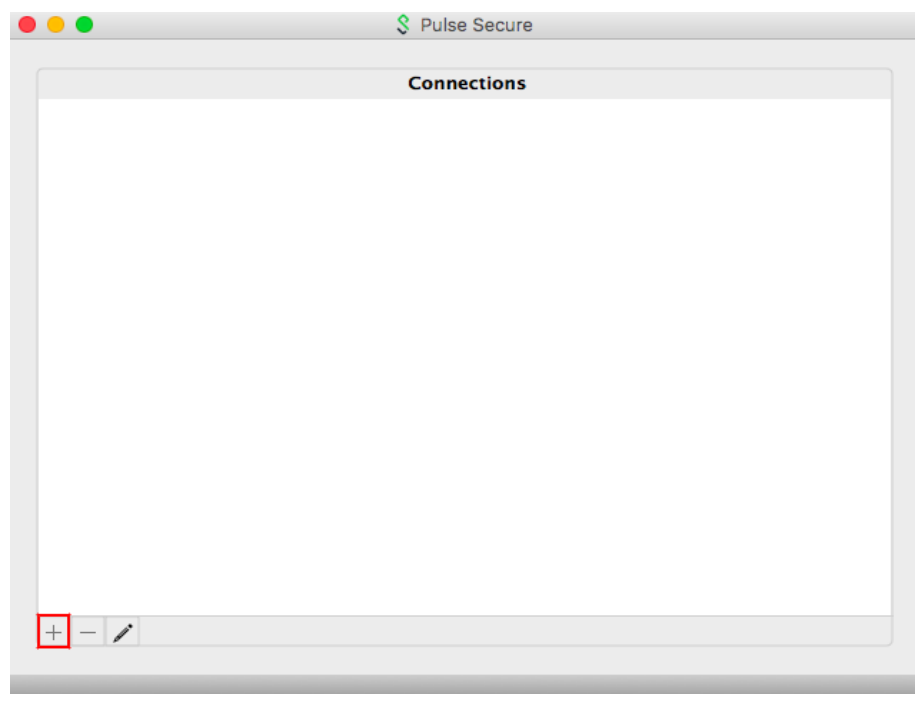

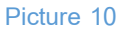

2.2 Set up (Picture 11)

- 2.2.1 Name: Pick the name as you like (We suggest put the name that relate to the name of sever as example in the picture 11 "VPN Mahidol")
- 2.2.2 Server URL: Put **[https://vpn.mahidol.ac.th](https://vpn.mahidol.ac.th/) in the box** (Don't forget "s" after http)

Then click "Add"

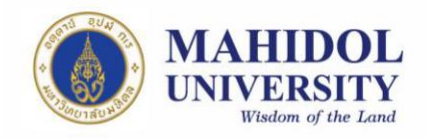

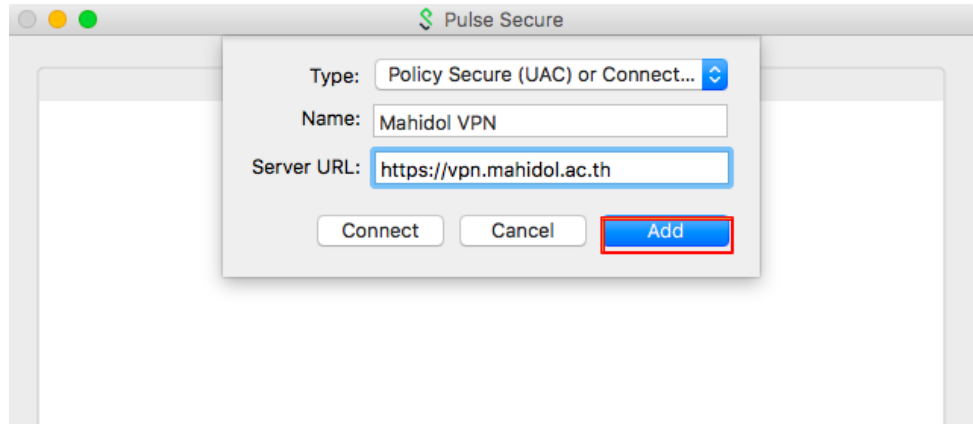

## **Picture 11**

2.3 After crate connection, you may see the VPN sever, then click "Connect"

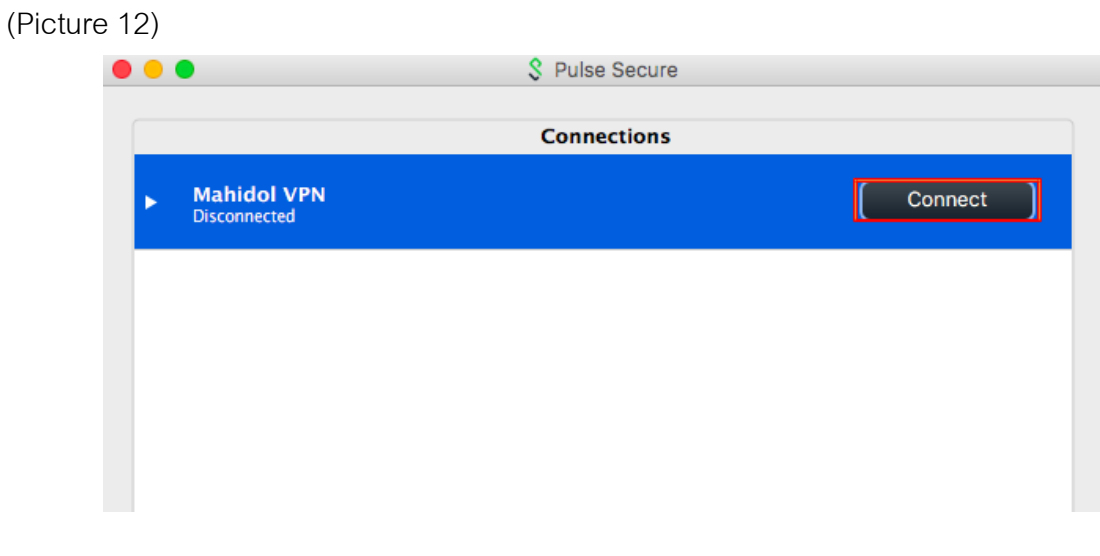

**Picture 12**

2.4 You may log in following as picture 13 by your Internet Account of Mahidol University.

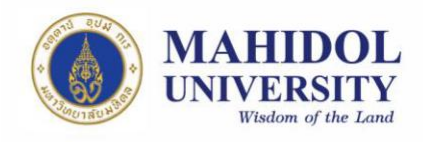

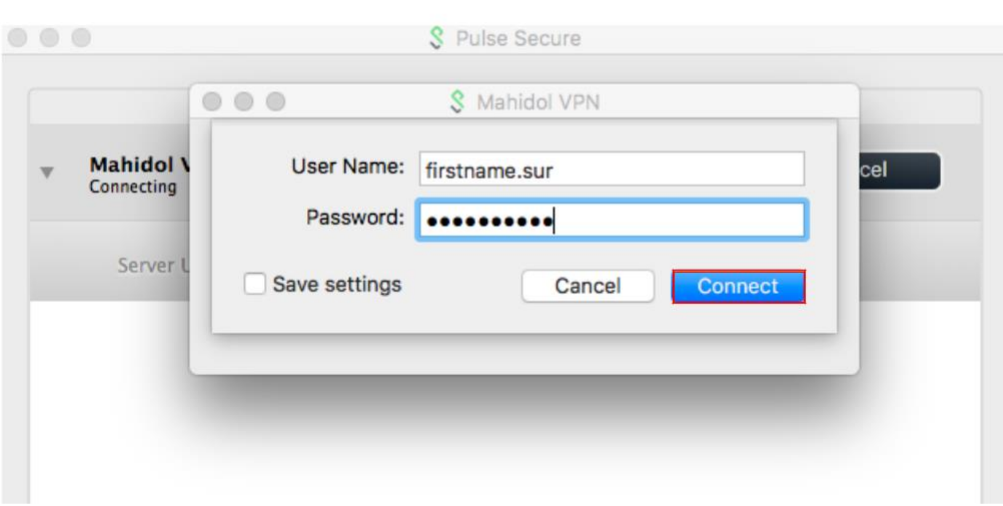

#### **Picture 13**

### **Note**

**User Name:** Put username of Internet Account of you

\*\* For staffs: username will be name + full stop sign+ surnames (As firstname.sur)

\*\* For students: username will begin with letter "u" or "g" then your ID number after

(u59xxxxx or g59xxxxx)

**Password:** Put password of Internet Account of you

- 2.5 You may wait for the program until it said "Connected" as Picture 14
- 2.6 After you done, you may disconnect by click "Disconnect" for cut off the connection of right click at the icon of Pulse Secure at system tray at the top the screen and click on "Disconnect" as Picture 15

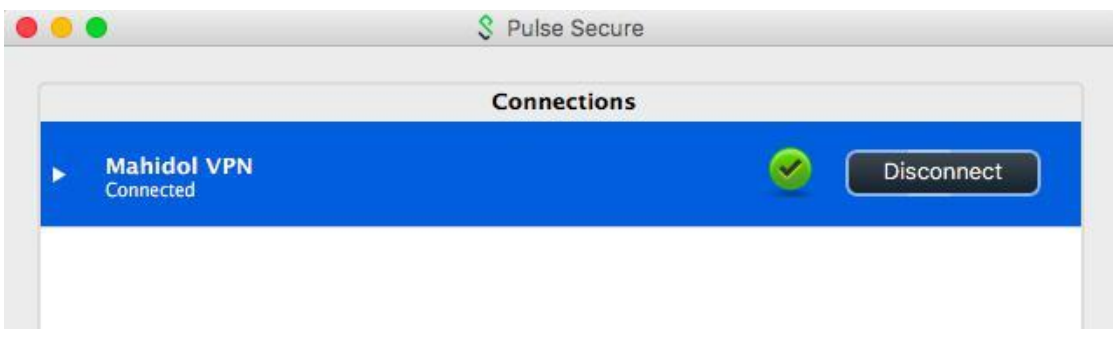

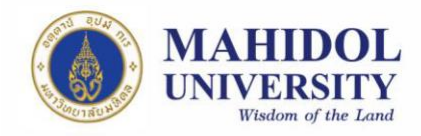

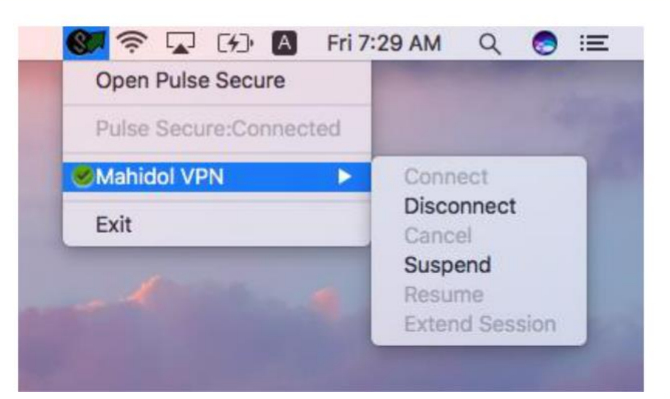

**Picture 15**